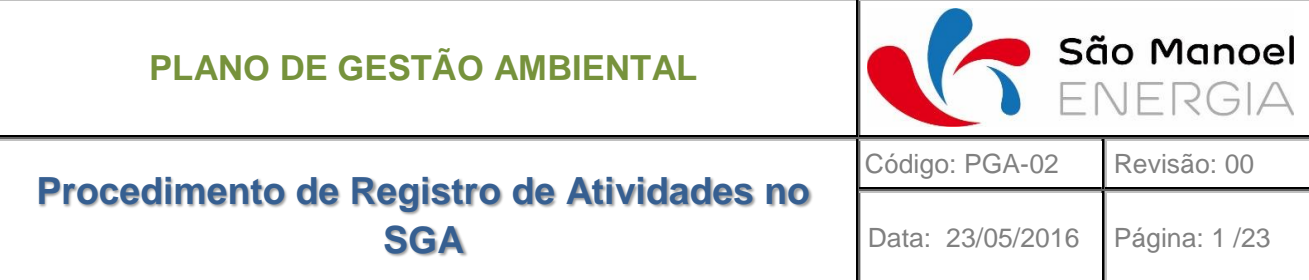

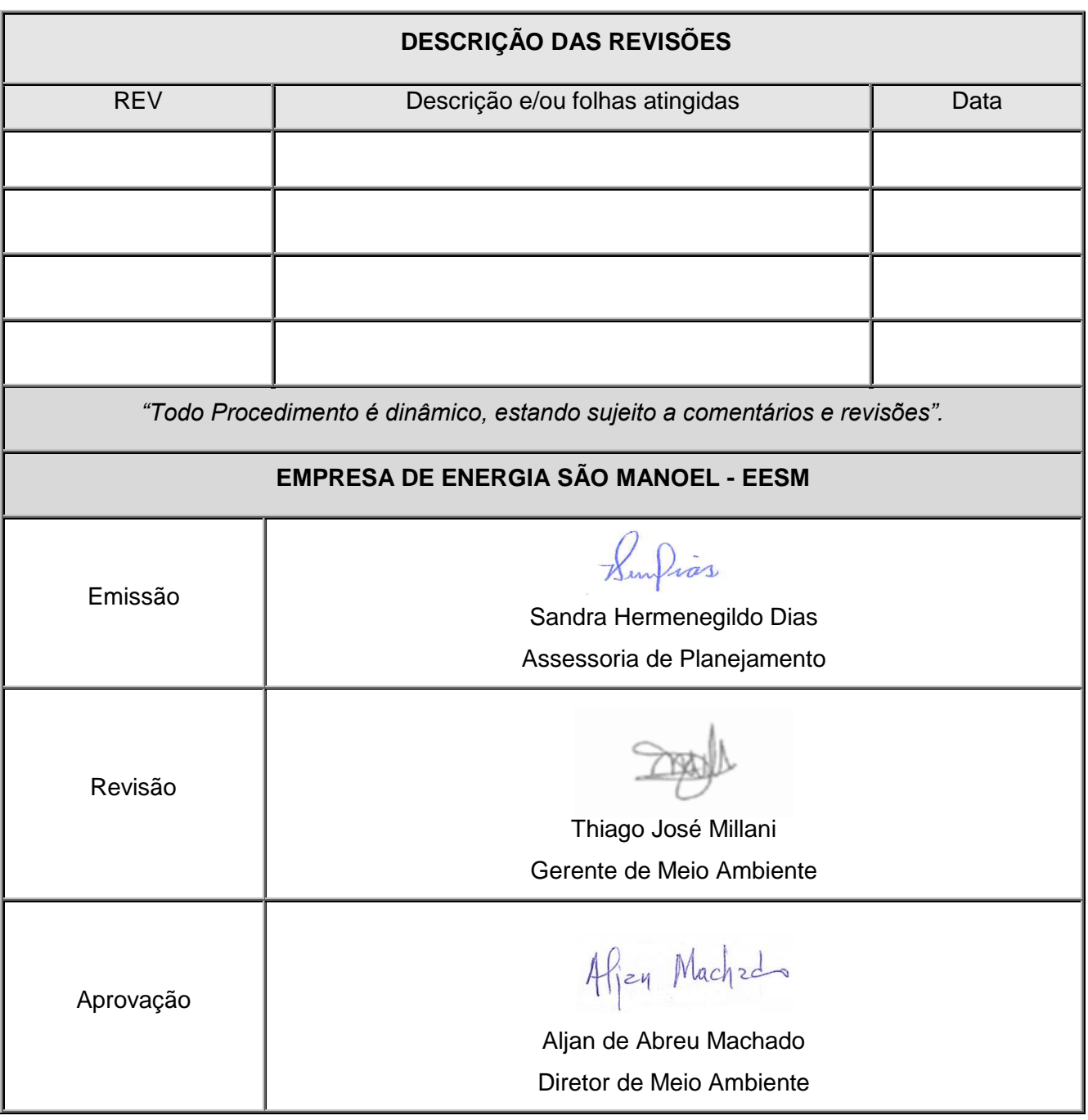

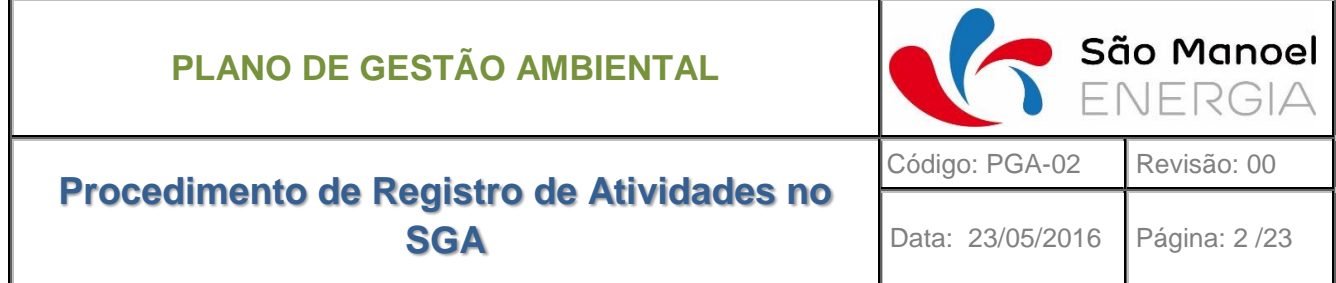

## **SUMÁRIO**

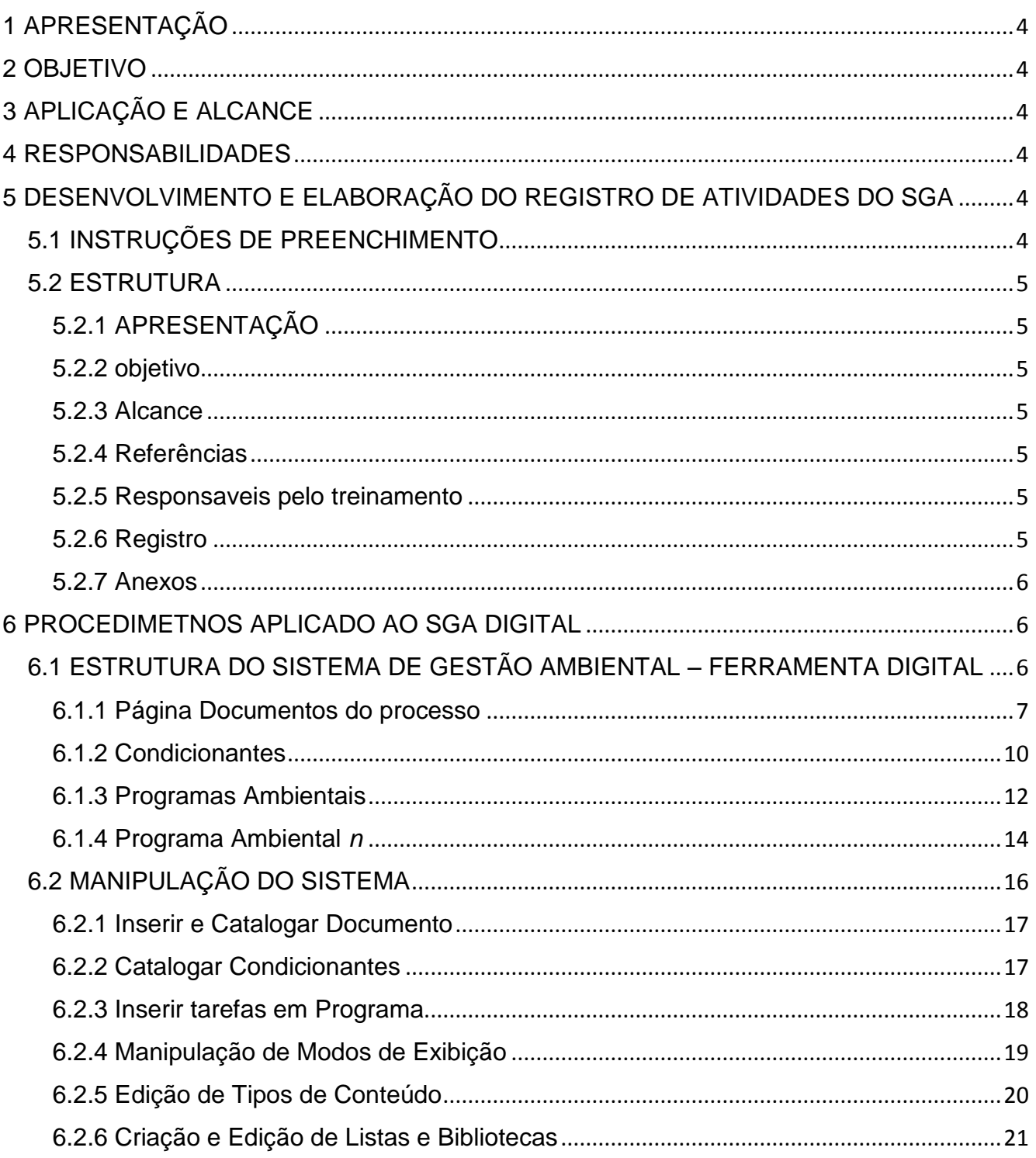

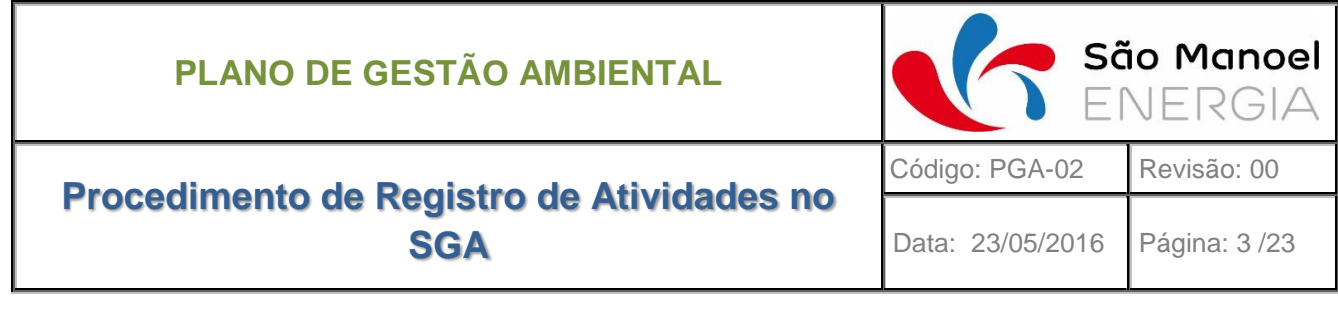

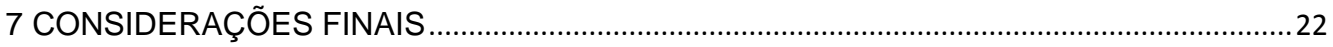

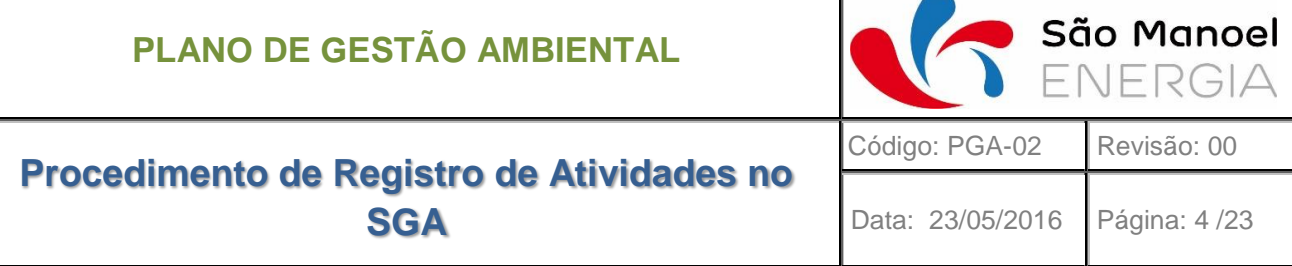

### <span id="page-3-0"></span>**1 APRESENTAÇÃO**

O presente documento apresenta o Procedimento de Registro de Atividades do SGA, que se refere a um dos produtos associados ao Plano de Gestão Ambiental (PGA) definido no âmbito do Projeto Básico Ambiental (PBA), conforme estabelecido na Licença de Instalação n. 1017/2014.

Os Relatórios de Registro irão compor um registro detalhado da execução das atividades e servirão como posterior subsídio para o Monitoramento das atividades e programas. O presente procedimento vem a padronizar a forma de registro das atividades estabelecendo seus critérios mínimos.

### <span id="page-3-1"></span>**2 OBJETIVO**

O presente procedimento tem por objetivo orientar a elaboração dos registros de atividades do SGA com relação a seu conteúdo, estrutura e modo de arquivamento, bem como indicando os responsáveis por estas etapas. Considerando também o sistema digital de controle de documentação, programas e condicionantes (SGA digital)

### <span id="page-3-2"></span>**3 APLICAÇÃO E ALCANCE**

Este procedimento se aplica a todas as atividades realizadas no âmbito do SGA, inclusive os treinamentos.

### <span id="page-3-3"></span>**4 RESPONSABILIDADES**

A responsabilidade pelos registros dos treinamentos é da equipe técnica do setor de meio ambiente. Após a realização do registro o relatório deve ser encaminhado ao Assistente Administrativo que é responsável pelo controle de documentos seguindo os procedimentos do Plano de Gestão Documental.

### <span id="page-3-4"></span>**5 DESENVOLVIMENTO E ELABORAÇÃO DO REGISTRO DE ATIVIDADES DO SGA**

### <span id="page-3-5"></span>**5.1 INSTRUÇÕES DE PREENCHIMENTO**

Na elaboração de documento, devem ser observados os seguintes pontos:

Utilizar frases curtas, sempre que possível, para facilitar o perfeito entendimento do Documento;

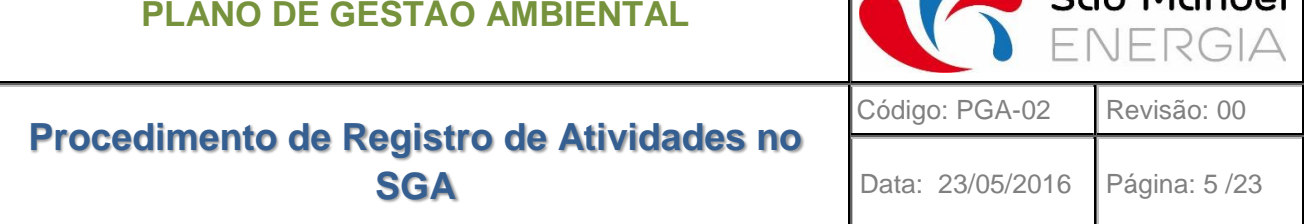

 $\bullet$  São Manoel

 Descrever de forma clara e resumida a atividade realizada, atendendo os requisitos de informação de cada tópico detalhado a seguir.

### <span id="page-4-0"></span>**5.2 ESTRUTURA**

Os registros de atividades devem se adequar quanto a seu conteúdo, na medida do possível, com a estrutura apresentada a baixo. Quando um dos tópicos requeridos não puder ser preenchido, este deve constar no documento com a nota "não aplicável". Recomenda-se inserir no próprio tópico uma breve justificativa quanto a não aplicabilidade.

Caso seja detectada a necessidade de acréscimo de outros quesitos a esta estrutura a mudança deverá ser submetida aos procedimentos do Plano de Gestão Documental.

### <span id="page-4-1"></span>**5.2.1 APRESENTAÇÃO**

[Na primeira página do documento. Deve conter uma breve descrição do propósito da atividade relatada].

### <span id="page-4-2"></span>**5.2.2 OBJETIVO**

[Descrição dos objetivos da atividade].

### <span id="page-4-3"></span>**5.2.3 ALCANCE**

[Especificar o público alvo desta atividade, como: as áreas da empresa, indivíduos ou grupos das comunidades circunvizinhas].

### <span id="page-4-4"></span>**5.2.4 REFERÊNCIAS**

[Mencionar a fonte que demandou esta atividade, como condicionantes das licenças e itens do PBA].

### <span id="page-4-5"></span>**5.2.5 RESPONSAVEIS PELO TREINAMENTO**

[Indicar os responsáveis pela execução da atividade (nome, cargo e setor) especificando suas funções na mesma].

### <span id="page-4-6"></span>**5.2.6 REGISTRO**

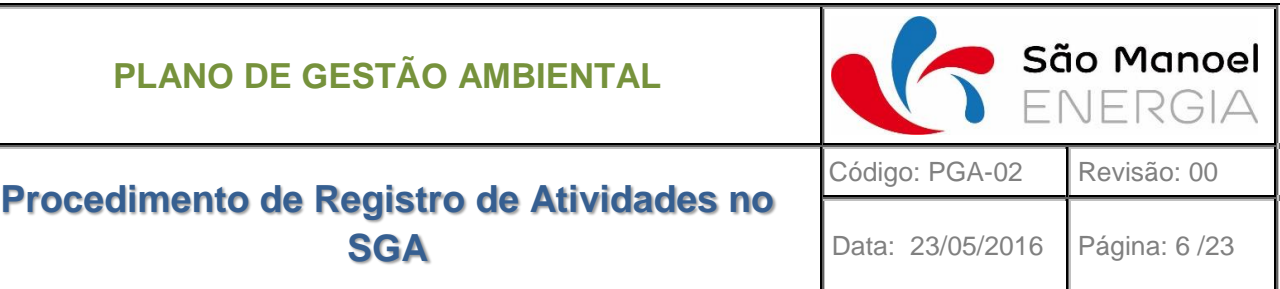

No registro da atividade devem constar as seguintes informações:

- Data e Hora de Início da Atividade e de Enceramento;
- Local de Realização;
- Descrição [em caso de treinamento detalhar o conteúdo];
- Evidências [os registos fotográficos devem estar no corpo do relatório, demais evidências como listas de presença, laudos e outros devem constar nos anexos do registro];
- Atividades Relacionadas [citar se houve ou haverá alguma atividade que tenha relação de continuidade/complementariedade com a presente].

### <span id="page-5-0"></span>**5.2.7 ANEXOS**

[Deve incluir planilhas, formulários, desenhos (fluxogramas), tabelas e todos os materiais mencionados no registro que sirvam para melhor elucidar as atividades realizadas].

### <span id="page-5-1"></span>**6 PROCEDIMETNOS APLICADO AO SGA DIGITAL**

O registro e gestão das atividades na ferramenta online do Sistema Gestão Ambiental consistem em importante etapa para o gerenciamento e organização documental dos procedimentos relacionados anteriormente descritos.

A ferramenta para gerenciamento e organização documental foi preparada na plataforma online Sharepoint de modo a proporcionar uma organização documental capaz de ser acessada por intranet, extranet e websites.

A organização documental estruturada para o sistema e as tipologias dos documentos utilizadas seguem os mesmos princípios apresentados no Plano de Gestão documental.

### <span id="page-5-2"></span>**6.1 ESTRUTURA DO SISTEMA DE GESTÃO AMBIENTAL – FERRAMENTA DIGITAL**

Seguindo a mesma lógica do plano de gestão documental apresentado anteriormente, o sistema de gestão online foi dividido em três estruturas fundamentais, sendo elas:

- Documentos do Processo
- **Condicionantes**

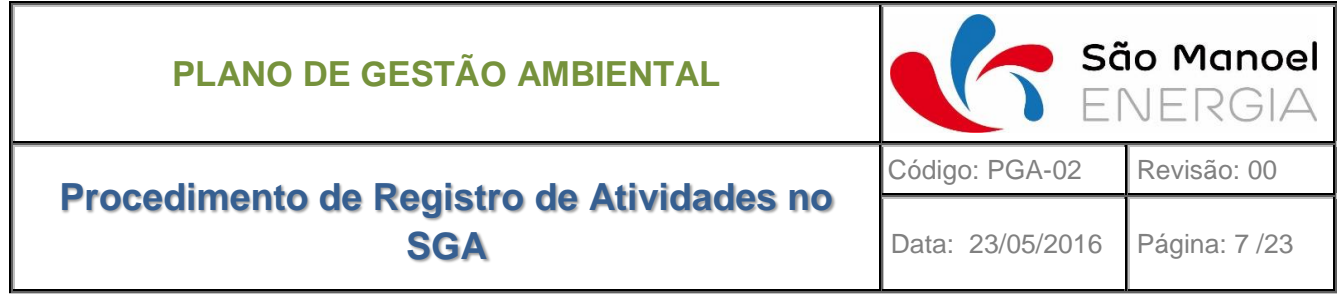

### Programas Ambientais

A primeira página, Documentos do Processo, é o espaço recipiente de todos os documentos que serão controlados pelo sistema de gestão ambiental, funcionando como a lista mestra mencionada no capítulo do Plano de Gestão Ambiental.

A página de Condicionantes é uma lista onde são catalogadas todas as condicionantes impostas por órgãos licenciadores (condicionantes de Licenças Ambientais) ou que impliquem na tomada de ações específicas (condicionantes de Outorgas, Termos de Compromisso, entre outros) para garantir o processo de licenciamento ambiental e a adequada realização das atividades do empreendimento.

A última página, Programas Ambientais, é o espaço para controle de execução das atividades de cada um dos programas ambientais do Projeto Básico Ambiental – PBA, incluindo os programas do componente indígena, por meio da organização de cronogramas.

### <span id="page-6-0"></span>**6.1.1 PÁGINA DOCUMENTOS DO PROCESSO**

Conforme mencionado anteriormente, esta página de *Documentos do Processo* armazena todos os documentos relacionados à gestão ambiental do empreendimento. Ao inserir documentos do processo, certos critérios para catalogação dos atributos de cada documento devem ser seguidos. Os atributos que devem ser catalogados para cada documento devem conter: Nome do Documento, Título, Data de Emissão, Descrição, Tipo de documento, e outros que serão apresentados no item a seguir.

### 6.1.1.1 Tipo de conteúdo da Página de Documentos

.

Os atributos que devem ser catalogados para cada documento são tipos de conteúdo, ou informação, associados às tipologias de documentos específicos.

Um tipo de conteúdo é um grupo de definições reutilizáveis que descrevem os comportamentos compartilhados para um tipo específico de conteúdo.

Ao se estabelecer os tipos de conteúdo de documentos específicos, é possível garantir que cada um desses grupos de conteúdo seja gerenciado de modo consistente. Para tal, levando em consideração

**Procedimento de Registro de Atividades no SGA**

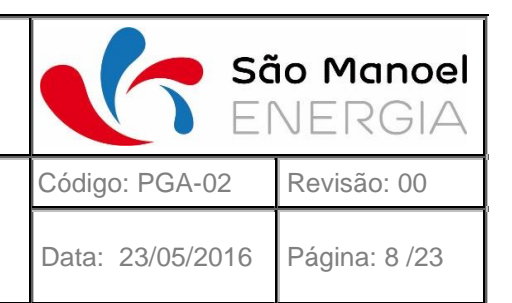

# as tipologias dos documentos que já foram apresentadas no PGD, o tipo de conteúdo estabelecido para os documentos desta página leva o nome de *EESM\_DOC* e envolve os atributos que são descritos na sequência:

Nome

Este atributo exige que qualquer documento inserido na página possua um Nome. A alimentação do atributo nome deverá ser feita conforme estabelecido no Plano de Gestão Documental.

Data Emissão

Este atributo deve ser alimentado com o dado da data de emissão do respectivo documento em formato de data DD/MM/AAAA.

Descrição

Este atributo deve ser ter formato de texto descrevendo brevemente o documento e seu conteúdo.

Empresa Remetente

Este atributo deve ser alimentado com base em conteúdo de metadados<sup>1</sup> preestabelecidos na lista *Stakeholders* e consiste na identificação da instituição, ou parte interessada, remetente de um documento que tenha caráter de comunicação. Dentre os *Stakeholders* estão Empresas Prestadoras de Serviços, Fornecedores, Institutos, Entes Federativos, Órgãos Licenciadores, entre outros.

Empresa Destinatário

Analogamente ao atributo anterior, sua definição deverá ser feita a partir da seleção de metadados preestabelecidos na mesma lista *Stakeholders*.

Contém Condicionantes

 $\overline{a}$ 

<sup>1</sup> Metadados: para os conteúdos de metadados os possíveis valores de alimentação do campo são restritos aos listados para o respectivo atributo.

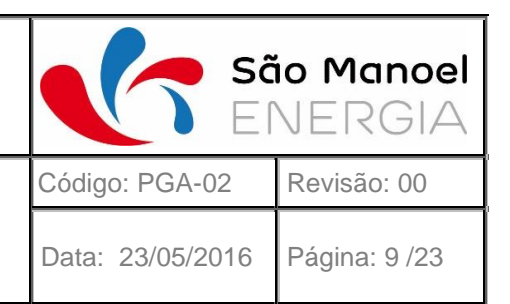

# **Procedimento de Registro de Atividades no SGA**

O atributo *ContemCondicionantes* serve como parâmetro auxiliar para a diferenciação de documentos que possuam condicionantes ou não. Portanto, este é um atributo que deverá ser definido por meio de caixa de seleção (Sim/Não) com o intuito de indicar se o documento contém condicionantes ou exigências a serem cumpridas. Caso o documento possua condicionantes, essas deverão ser catalogadas na página *Condicionantes* para que medidas de gestão sejam implantadas e ações tomadas para o cumprimento das condicionantes.

### Programas

Este atributo deve ser alimentado com base em conteúdo de metadados preestabelecidos na lista de Programas Ambientais. Seu preenchimento deverá ser realizado a partir da caixa de seleção contendo a lista de programas existentes para este empreendimento e associá-los ao documento caso exista relação direta entre eles. Nota-se que um documento poderá estar associado a mais de um programa. Exemplo: O documento "Relatório de Monitoramento da Ictiofauna" deverá ser associado ao Programa "P20".

#### **Condicionantes**

Este atributo deve ser alimentado com base em conteúdo de metadados preestabelecidos na lista de Condicionantes. Seu preenchimento deverá ser realizado a partir da caixa de seleção contendo todas as condicionantes existentes e associá-los ao documento, caso exista relação direta entre eles. Além disso, um documento pode estar relacionado a mais de uma condicionante. Exemplo: O documento "Publicação da concessão de Licença Ambiental" deverá ser associado a Condicionante 1.1.

#### Título

Este atributo deve ser preenchido em forma de texto com título que defina objetivamente o documento.

### Tipo do Documento

Este atributo deve ser preenchido *a tipologia do documento* com base em conteúdo de metadados preestabelecidos na lista de tiposDocs. Esse atributo possui valor exclusivo e deverá ser alimentado a partir de caixa de seleção contendo todas as tipologias de documentos existentes e associá-lo ao documento com base nas características do seu conteúdo respeitando a coerência com a tipologia do

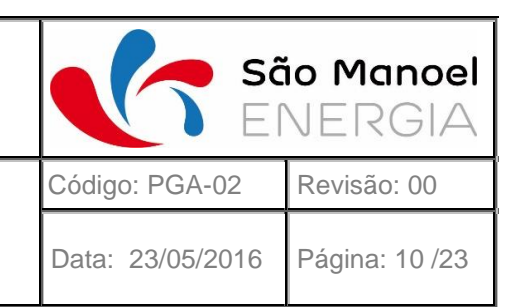

# **Procedimento de Registro de Atividades no SGA**

documento que foi apresentada no PGD. Exemplos de tipologias: Ata, Parecer Técnico, Autorização, Carta, Licença, Laudo, Outorga, Ofício, entre outros.

typesDocMulti

Analogamente ao atributo Tipo de Documento, deve ser preenchido a sua tipologia a partir da lista tiposDocs. No entanto, diferentemente do item anterior, esse atributo não possui valor exclusivo e pode ser preenchido com múltiplos valores da lista tiposDocs, possibilitando complementar a caracterização do tipo de um documento quando não for possível fazê-lo usando um único tipo de documento.

Num

Este atributo deve ser alimentado em formato alfanumérico para numerar e identificar o documento quando o mesmo possuir algum tipo de identificador.

### <span id="page-9-0"></span>**6.1.2 CONDICIONANTES**

A página de Condicionantes é uma lista onde são catalogadas todas as condicionantes que poderão demandar ações específicas para garantir a adequação do empreendimento ao processo de licenciamento vigente. Esta página possui atributos que possibilitam realizar a gestão das atividades e verificar o seu cumprimento e/ou ações pendentes.

Ao inserir itens na lista de condicionantes, alguns critérios para catalogação dos atributos de cada condicionante devem ser levados em consideração. Os atributos catalogados para cada condicionante devem conter: Descrição, Data de Vencimento, Status Atendimento, e outros que serão apresentados na sequência.

### 6.1.2.1 Tipo de conteúdo da Página de Condicionantes

O tipo de conteúdo estabelecido para a lista de condicionantes desta página leva o nome de *CONDICIONANTE* e envolve os atributos que são apresentados e detalhados na sequência:

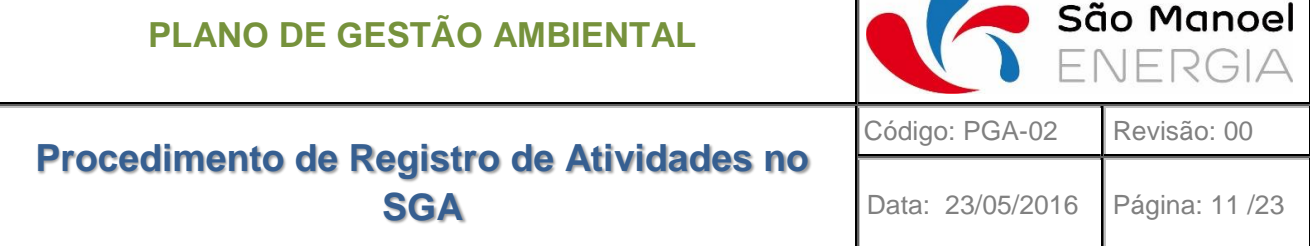

### Título

Este atributo deve ser preenchido em formato alfanumérico com título que defina objetivamente e possibilite a identificação da condicionante. Exemplo: Condicionante 1.5, Condicionante 2.5a, Condicionante 2.5b, etc.

### • Tipo Condicionante

Este atributo deve ser preenchido com base em conteúdo de metadados preestabelecidos na lista tiposCondicionante. Alguns tipos de condicionante componentes deste atributo são: Executiva condicionante que demanda uma ação por parte do empreendedor; Restritiva - condicionante que declara qualquer restrição ao empreendedor; Orientação/Recomendação - condicionante que orienta o empreendedor.

### Descrição

Este atributo deve ser alimentado em formato de texto descrevendo a condicionante de modo que sejam explicitadas as orientações e/ou ações a serem tomadas.

### Data Vencimento

Este atributo deve ser alimentado com a data de prazo máximo para cumprimento da condicionante no formato de data DD/MM/AAAA.

### Data Atendimento

Este atributo deve ser alimentado com a data em que a condicionante foi comprovadamente cumprida no formato de data DD/MM/AAAA.

### Status Atendimento

Este atributo deve ser preenchido com base em conteúdo de metadados preestabelecidos na lista tiposStatusCondicionantes. Os tipos de status componentes deste atributo são: Atendida dentro do prazo; Parcialmente atendida; Atendida fora do prazo; Em atendimento; Atendida em prazo estendido; Aguardando resposta; Não iniciada.

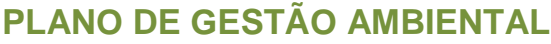

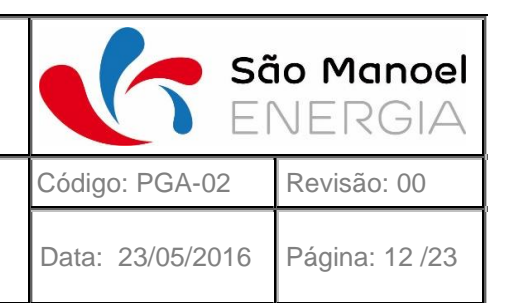

### Documento Origem

Este atributo deve ser preenchido com base em conteúdo de metadados preestabelecidos na biblioteca da página Documentos do Processo. O preenchimento deste atributo deve ser utilizado para identificar o documento de origem da respectiva condicionante. Neste caso, para se estabelecer a relação entre a condicionante e seu documento de origem, deverá ser inserido o ID (identificação) do respectivo documento na página de Documentos do Processo.

### Empresa Responsável

Este atributo deve ser alimentado com base em conteúdo de metadados preestabelecidos na lista *Stakeholders* e consiste na identificação do *Stakeholder*, ou parte interessada, responsável pelo cumprimento de uma condicionante. Conforme exemplificado anteriormente, dentre os *Stakeholders* estão a própria Empresa de Energia São Manoel, Empresas Prestadoras de Serviços, Fornecedores, Institutos, Entes Federativos, Órgãos Licenciadores, entre outros.

#### Grupo Condicionante

O atributo grupoCondicionante serve como parâmetro auxiliar para a diferenciação dos tipos de condicionantes. Este é um atributo que deverá ser alimentado através da caixa de opções (Geral/Específico) com o intuito de indicar se a condicionante é geral ou específica. Portanto, tem-se que uma condicionante específica é caracterizada pela demanda específica de execução de uma atividade de acordo com as características particulares do empreendimento em questão. Por outro lado, uma condicionante geral é aquela que geralmente não solicita uma ação e tem caráter orientativo quanto aos procedimentos normais de gestão.

### <span id="page-11-0"></span>**6.1.3 PROGRAMAS AMBIENTAIS**

A página de Programas Ambientais é utilizada para gerenciamento tanto das atividades condicionantes da Licença, através de cada um dos Programas Ambientais componentes do Plano Básico Ambiental – PBA, quanto de outros programas essenciais ao gerenciamento ambiental do empreendimento que não compõem o PBA.

Devido ao grande número de programas componentes do PBA, a página *Programas Ambientais* lista cada um deles com seu respectivo link, que dá acesso à lista de cada um dos respectivos programas.

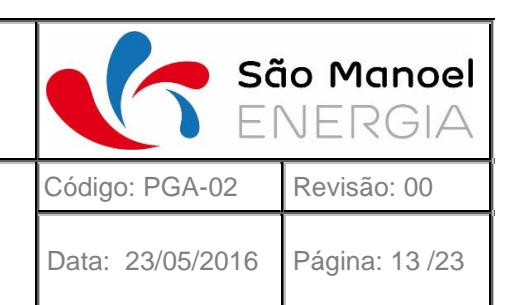

# **Procedimento de Registro de Atividades no SGA**

Além disso, para possibilitar o gerenciamento e atribuição de responsabilidade dos programas, alguns atributos como Meio, Responsável e Tipo de PBA serão detalhados na sequência.

### 6.1.3.1 Tipos de conteúdo da Página Programas Ambientais

Os tipos de conteúdo estabelecidos para a lista de Programas desta página levam o nome de *ProgramaAmbiental* e *ProgramaAmbientalIndígena* envolvem os atributos que são apresentados e detalhados na sequência:

### Título

Este atributo compõe os tipos de conteúdo *ProgramaAmbiental* e *ProgramaAmbientalIndígena* e deve ser preenchido em formato alfanumérico com título que defina objetivamente e possibilite a identificação respectivo Programa Ambiental.

• Responsável

Este atributo deve ser preenchido para identificar a pessoa ou grupo responsável pela execução do Programa Ambiental.

### Meio

Este atributo deve ser preenchido a partir de metadados da lista *tiposMeios* para classificar de qual meio (Físico, Biótico, Antrópico) o programa está inserido.

### Tipo PBA

Este atributo deve ser utilizado para diferenciar o Plano Básico Ambiental – PBA do Plano Básico Ambiental Indígena - PBAI, podendo ser preenchido por meio da caixa de seleção (Padrão/Indígena).

**Etnias** 

Este atributo deve ser utilizado para especificar as três etnias indígenas que compõem os Programas dos PBAI, sendo elas Apiaká, Kayabi e Munduruku.

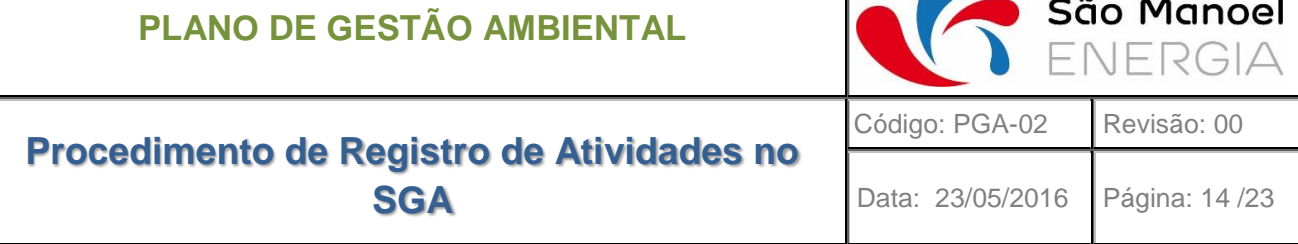

### Documento Origem

Este atributo deve ser preenchido com base em conteúdo de metadados preestabelecidos na biblioteca da página Documentos do Processo. O preenchimento deste atributo deve ser utilizado para identificar o documento de origem do respectivo Programa Ambiental. Neste caso, para se estabelecer a relação entre o Programa e seu documento de origem, deverá ser inserido o título do respectivo documento na página de *Documentos do Processo*.

### Público Alvo

Este atributo deve ser alimentado com base em conteúdo de metadados preestabelecidos na lista *Stakeholders* e consiste na identificação do público alvo do referido Programa Ambiental.

### <span id="page-13-0"></span>**6.1.4 PROGRAMA AMBIENTAL** *N*

As listas de tarefas dos respectivos Programas Ambientais são, em sua essência, instrumentos de planejamento e controle de tarefas a serem executadas ao longo do tempo, ou seja, cronogramas. Para possibilitar o gerenciamento dessas tarefas, alguns atributos como, Data de Início, Data de Conclusão, e Datas Planejadas deverão ser preenchidas conforme descrito no item a seguir.

### 6.1.4.1 Tipo de conteúdo da Página de um Programa Ambiental Específico

O tipo de conteúdo estabelecido para a lista de tarefas de um Programa Ambiental desta página leva o nome de *AtividadeDePrograma* e envolve os atributos que são apresentados e detalhados na sequência:

### Nome da Tarefa

Este atributo deve ser preenchido para descrever a tarefa deixando explícitas as ações a serem tomadas.

#### Data de Início

Este atributo representa a data de início de execução real de uma tarefa que já tenha sido executada ou data prevista para início de uma tarefa que ainda não se iniciou.

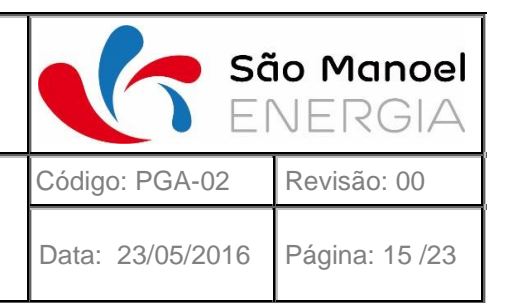

# **Procedimento de Registro de Atividades no SGA**

Caso a execução da tarefa não tenha sido iniciada, seu preenchimento deverá espelhar a data preenchida no atributo DataInicioBaseline ou DataInicioPlanejada, a data que for mais atualizada. Caso a execução da tarefa já tenha sido iniciada, seu preenchimento deverá espelhar a data preenchida no atributo DataInicioConclusao. Este atributo deverá ser apresentado no formato DD/MM/AAAA.

### Data de Conclusão

Este atributo representa a data de conclusão real de uma tarefa que já tenha sido executada ou data prevista para conclusão de uma tarefa que ainda não se encerrou.

Caso a execução da tarefa não tenha sido concluída, seu preenchimento deverá espelhar a data preenchida no atributo DataFimBaseline ou DataFimPlanejada, a data que for mais atualizada. Caso a execução da tarefa já tenha sido concluída, seu preenchimento deverá espelhar a data preenchida no atributo DataFimConclusao. Este atributo deverá ser apresentado no formato DD/MM/AAAA.

### Predecessoras

Este atributo deverá ser preenchido para identificação de uma tarefa predecessora a respectiva tarefa, caso houver. Seu preenchimento será feito através do conteúdo de metadados a partir da própria lista de tarefas.

### % de Conclusão

Este atributo deverá ser preenchido para mensurar o percentual de execução de uma tarefa. Para preenchimento deste atributo deverão ser utilizados valores variando de 0-100%.

Concluído

Este atributo será preenchido automaticamente toda vez que o atributo anterior (% de conclusão) for igual a 100%, portanto marcando a tarefa como concluída.

#### Data Início Baseline

Este atributo deverá ser preenchido com a data de início da tarefa que é prevista pelo planejamento do respectivo programa. Seu preenchimento deverá ser feito no formato DD/MM/AAAA.

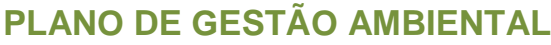

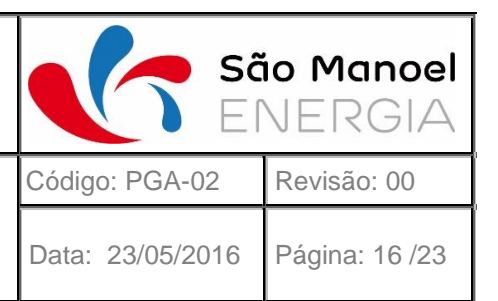

### Data Fim Baseline

Este atributo deverá ser preenchido com a data de conclusão da tarefa que é prevista pelo planejamento do respectivo programa. Seu preenchimento deverá ser feito no formato DD/MM/AAAA.

### Data Inicio Planejada

Este atributo deverá ser preenchido com a data de início ajustada de uma tarefa, caso o ajuste se faça necessário. Seu preenchimento deverá ser feito no formato DD/MM/AAAA.

### Data Fim Planejada

Este atributo deverá ser preenchido com a data de conclusão ajustada de uma tarefa, caso o ajuste se faça necessário. Seu preenchimento deverá ser feito no formato DD/MM/AAAA.

### Data Início Conclusão

Este atributo deverá ser preenchido com a data de início real de execução da tarefa. Seu preenchimento deverá ser feito no formato DD/MM/AAAA.

#### Data Fim Conclusão

Este atributo deverá ser preenchido com a data de conclusão real de uma tarefa. Seu preenchimento deverá ser feito no formato DD/MM/AAAA.

#### Docs Evidencias

Este atributo deve ser preenchido com base em conteúdo de metadados preestabelecidos na biblioteca da página *Documentos do Processo*. O preenchimento deste atributo deve ser utilizado para identificar o documento que evidencia de cumprimento de uma respectiva tarefa do Programa Ambiental em questão. Neste caso, para se estabelecer a relação entre a tarefa e seu documento de evidenciamento, deverá ser inserido o título do respectivo documento na página de Documentos do Processo.

### <span id="page-15-0"></span>**6.2 MANIPULAÇÃO DO SISTEMA**

Nos itens a seguir serão apresentados os procedimentos operacionais para registro das atividades do SGA e manipulação das páginas.

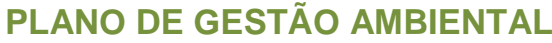

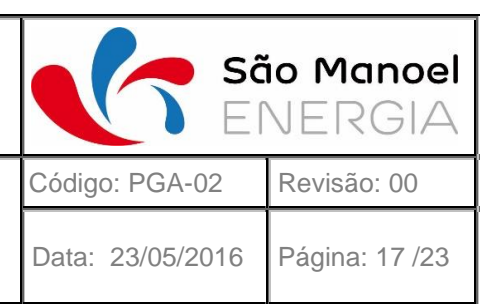

De forma a auxiliar a compreensão, nesta etapa alguns dos itens também será detalhada e apresentada em forma de *vídeo tutorial* preparado a partir da captura de tela de uma simulação de manipulação do sistema.

### <span id="page-16-0"></span>**6.2.1 INSERIR E CATALOGAR DOCUMENTO**

A primeira atividade no sistema consiste na inserção (upload) de um documento e catalogação de todos os atributos previamente descritos para a página de *Documentos do Processo*.

Após acessar a página de *Documentos do Processo* no SGA, deve-se clicar no botão "Carregar", escolher o arquivo desejado e clicar em "OK". Após isso, o documento será carregado para a página.

Ao finalizar a inserção do documento conforme detalhado acima, será carregada automaticamente uma nova página para preenchimento de cada um dos atributos. Caso isso não ocorra, deve-se clicar com o botão direito sobre o documento recém-inserido e então em "Propriedades" para proceder com o preenchimento. Ao concluir o preenchimento dos atributos do documento, deve-se clicar em "Fazer Check-In" para que a inserção do documento seja finalizada.

### <span id="page-16-1"></span>**6.2.2 CATALOGAR CONDICIONANTES**

Uma vez que um documento possua condicionante, deve ser feita a catalogação das condicionantes na página *Condicionantes* com todos os seus atributos conforme descritos anteriormente para a página de *Condicionantes*.

Ao acessar a página "*Condicionantes"*, o primeiro passo será clicar no Botão "Novo Item" para que se faça a inserção da condicionante. Ao clicar neste botão, uma nova página será carregada para que os atributos da condicionante sejam preenchidos.

Outra maneira de realizar a inserção de condicionantes, principalmente em casos onde existam múltiplas condicionantes relacionadas a um documento, é clicar no botão "Editar" ao invés do botão "Novo Item", pois, neste caso poderá ser feita a inserção de condicionantes linha a linha e preencher todos os seus atributos. No entanto, durante esse procedimento deve-se estar atento que qualquer alteração acidental que seja feita sobre os atributos de outras condicionantes já catalogadas não

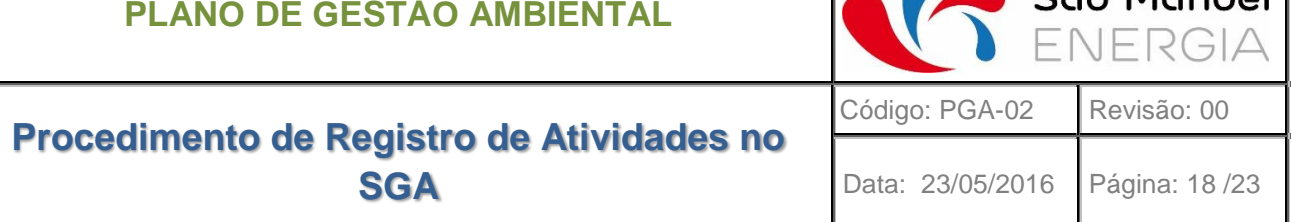

 $\sum$   $\tilde{a}$  Managel

poderá ser desfeita. Para finalizar esse procedimento de inserção, deve-se voltar ao topo da página e clicar em "Parar de editar esta lista".

Nesta etapa é extremamente importante que o atributo *DocumentoOrigem* seja preenchido pois, como detalhado anteriormente, ele é o atributo responsável por estabelecer a relação entre a condicionante e seu documento de origem. Para que se estabeleça essa relação de forma correta, no campo *DocumentoOrigem* deverá ser inserido o número do ID (número de identificação) do respectivo documento da página *Documentos do Processo*.

### <span id="page-17-0"></span>**6.2.3 INSERIR TAREFAS EM PROGRAMA**

Primeiramente, para abrir a página de um programa ambiental específico, deve-se acessar a página de *Programas Ambientais* e clicar no *hiperlink* em "Ir para Tarefa" do programa escolhido. Depois de feito isso, a lista de tarefa do respectivo programa será aberta em nova aba do navegador.

Uma vez que a lista de tarefas do programa estiver aberta, para inserção de novas tarefas, é adequado que seja utilizado o modo de exibição "Input", para isso deve-se clicar em *Input*. O modo de exibição é a maneira como as informações relacionadas a uma lista ou biblioteca de documentos pode ser apresentada ou visualizada e será detalhada no capítulo a seguir. Para a inserção de novas tarefas, o modo de exibição "Input" é o mais adequado por exibir todos os atributos necessários à catalogação de uma nova tarefa.

Para inserção de nova tarefa, com a exibição do "Input" selecionado, deve-se clicar no botão "Nova tarefa" ou "Editar esta lista". Analogamente às instruções para inserção de múltiplas condicionantes apresentadas no item anterior, para este caso também é vantajoso utilizar a inserção pelo botão "Editar esta lista".

Uma vez optado pelo botão "Editar esta lista" deve-se ir para o final da página e inserir as tarefas e seus atributos linha a linha. Nesta etapa podem existir as chamadas "Tarefa Resumo" que são tarefas que pode conter várias tarefas associadas a uma mesma atividade ou várias tarefas iguais executadas em tempos diferentes. Portanto, caso uma tarefa seja resumo de outras, essa tarefa não deverá possuir seus atributos preenchidos.

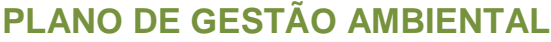

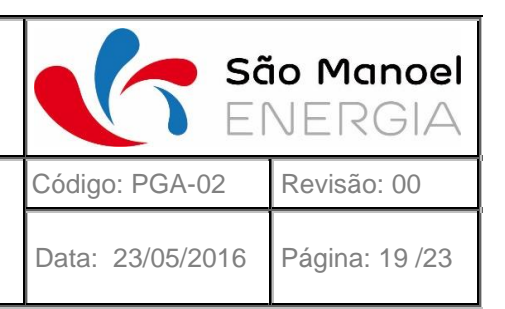

Para criar uma tarefa resumo deve-se selecionar as subtarefas e clicar no botão "Tarefas" no topo da página. Ao clicar no botão "Tarefas", uma caixa com múltiplos botões irá aparecer no topo da página. Nesta caixa de botões deve-se manipular a hierarquia da tarefa a partir dos botões "Recuar para a Esquerda" e "Recuar".

Quando as inserções e os atributos das tarefas forem concluídas, deve-se clicar no botão "Parar de editar esta lista" para finalizar este processo.

### <span id="page-18-0"></span>**6.2.4 MANIPULAÇÃO DE MODOS DE EXIBIÇÃO**

As Visualizações ou Modos de Exibição apresentados nos tutoriais anteriores são todos "*Modos de Exibição"* preestabelecidas que apresentam atributos selecionados previamente. No entanto, esses Modos de Exibição podem ser criados e/ou manipulados para apresentar as informações conforme uma necessidade específica. Além disso, nesta etapa pode-se agrupar por atributos, filtrar por atributos, inverter a ordem de apresentação, incluir e/ou ocultar atributos, entre muitas outras possibilidades.

Para criar um *Modo de Exibição*, tanto na página de *Documentos do Processo*, *Condicionantes* e *Programas*, deve-se seguir os passos que são detalhados na sequência.

Em uma dessas páginas abertas, no topo da página clique em Lista (Condicionantes e Programas) ou Biblioteca (Documentos do Processo). Após isso, uma caixa com múltiplos botões irá aparecer no topo da página.

Para acessar diferentes Modos de Exibição já existentes ou criar novos, deve-se clicar nos botões "Criar Exibição" e "Modificar Modo de Exibição" respectivamente, na seção "Gerenciar Modos de Exibição".

Tanto para criar ou modificar uma exibição, os campos a serem configurados são os mesmos. Portanto, para efeito demonstrativo iremos apenas criar um Modo de Exibição. Para isso, deve-se clicar no botão "Criar Exibição". Após o clique uma nova página para seleção do tipo de Exibição será carregada.

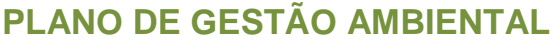

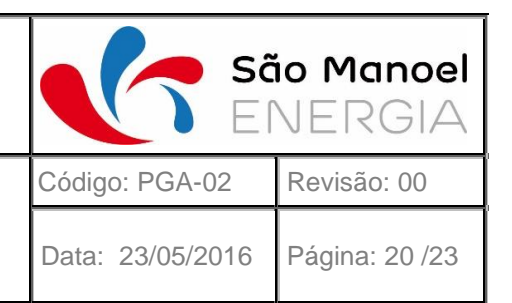

Na página de seleção do tipo de exibição já existem alguns tipos de exibição como: Padrão, Visão de Calendário, Folha de dados e Gantt. A partir desses tipos podem ser criados novos Modos de Exibição utilizando suas características básicas ou personalizando-o. Além disso, os Modos de Exibição criados anteriormente também podem ser utilizados como base para elaboração do novo Modo de Exibição.

Uma vez selecionado o tipo de exibição para servir de base, deve-se nomear o Modo de Exibição para posterior identificação e utilização. No ato da nomeação da exibição também deve ser definido se o Modo de Exibição será a exibição padrão da página e se será uma exibição pública ou privada, sendo que exibições públicas serão acessíveis a todos os usuários do sistema e as privadas apenas ao usuário que a criou.

A próxima etapa para criação da exibição é selecionar as Colunas que serão exibidas e a sua ordem de exibição. Neste caso, as colunas correspondem aos atributos do respectivo tipo de conteúdo da lista ou biblioteca de documentos.

Depois de selecionadas as Colunas a serem exibidas, pode-se classificar a ordem na qual os itens da exibição serão mostrados a partir de uma ou mais colunas, filtrar por conteúdos de colunas, agrupar, etc.

### <span id="page-19-0"></span>**6.2.5 EDIÇÃO DE TIPOS DE CONTEÚDO<sup>2</sup>**

 $\overline{a}$ 

Caso seja identificada a necessidade de editar alguns dos tipos de conteúdo já estabelecidos, deve ser acessada a página do *tipo de conteúdo* para que sejam feitas as devidas alterações. Para isso, deve-se acessar a página de configurações do site através do menu "Configurações" em forma de engrenagem no lado direto topo da página.

Dentro do menu "Configurações" deve ser acessado o botão "Configurações do Site". Uma vez acessado "Configurações do Site" deve-se clicar no botão "Tipos de Conteúdo de Site" para ter acesso

<sup>2</sup> OS ITENS 1.2.5 E 1.2.6 DEVEM SER EXECUTADOS APENAS PELOS ADMIONISTRADORES DO SGA

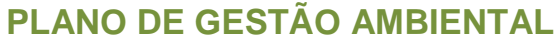

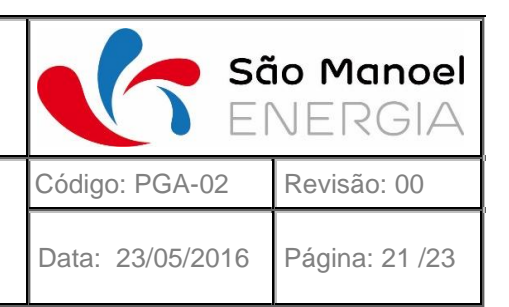

ao tipo de conteúdo desejado. Na página de "Tipos de Conteúdo de Site" aparecem todos os tipos de conteúdo estabelecidos no sistema, e a partir desta página pode-se acessar o tipo de conteúdo desejado para edição.

Ao acessar o tipo de conteúdo desejado, é possível mudar o seu nome, editar as colunas (ou atributos) existentes, adicionar novas colunas, alterar a ordem das colunas e etc. No entanto, é importante garantir que as edições realizadas no tipo de conteúdo sejam coerentes, pois, uma vez alterado, sua alteração reflete em todas as listas e/ou bibliotecas de documentos que possuem esse tipo de conteúdo e suas informações poderão ser perdidas.

### <span id="page-20-0"></span>**6.2.6 CRIAÇÃO E EDIÇÃO DE LISTAS E BIBLIOTECAS**

Analogamente aos tipos de conteúdo, caso seja identificada a necessidade de editar algumas das listas do site, os passos a seguir instruem os procedimentos para criação de novas listas e edição. Caso uma das listas que compõem os metadados apresentados como atributos para as páginas de *Documentos do Processo*, *Condicionantes* e *Programas ambientais*, caso precise ser editada ou novos metadados devam ser inseridos, deve-se acessar a página de "Conteúdo do Site".

Para acessar a página de conteúdo do site é necessário clicar no menu "Configurações" no topo da página ao lado direito. Ao acessar a página "Conteúdo do Site" terá acesso a todas as listas e bibliotecas do SGA incluindo a lista de *Condicionantes*, a lista de cada um dos *Programas Ambientais*, a biblioteca de *Documentos do Processo*. Para complementar ou inserir novos itens a uma lista que contenha metadados utilizados em alguma página, deve-se clicar com o botão esquerdo sobre a lista desejada para abri-la.

Caso seja necessário alterar as configurações de alguma delas como alterar seu tipo de conteúdo, criar novos modos de exibição, mudar o nome, etc., deve-se parar o mouse sobre a lista desejada e clicar no botão de três pontos que aparece junto à lista e selecionar configurações. Deste modo, é possível acessar todas as configurações da respectiva lista.

Para criar uma nova lista ou biblioteca de documentos, deve-se acessar o menu "Configurações" e clicar no botão "Adicionar um aplicativo". Ao adicionar o aplicativo (lista ou biblioteca), é necessário

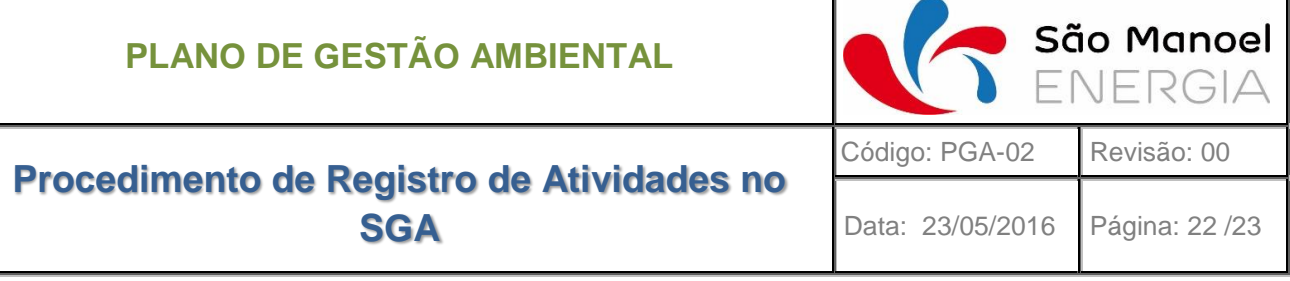

nomear essa lista. Recomenda-se a utilização de nomes compactos e objetivos para fácil identificação dessas listas.

Uma vez adicionado deve-se configurar a lista e selecionar o tipo de conteúdo adequado para esta lista. Para isso é necessário seguir um procedimento semelhante ao descrito anteriormente: acessar a página de conteúdo do site e clicar no botão três pontos da lista recém-criada para acessar suas configurações.

Toda a manipulação do SGA na web está disponível em 5 vídeos tutoriais apresentados no **Anexo VI**.

### <span id="page-21-0"></span>**7 CONSIDERAÇÕES FINAIS**

O Procedimento de Registro das Atividades do SGA é um importante instrumento a gestão ambiental do empreendimento, pois possibilita o acompanhamento e registro do efetivo comprimento dos requisitos do sistema e deve ser aplicado a todas as atividades.

Este documento orienta a manipulação do SGA para registro das atividades ambientais onde são mantidas em ambiente seguro, prontamente disponível para consulta e permitindo um histórico de todas as alterações ambientais introduzidas pela obra e serviços executados.